Creating New Roles & Inviting Team Members

# betterworld

You are able to have multiple team members working on your dashboard at once. You can assign custom roles to each team member. To create roles and give a team member permission to access the dashboard using their own log-in, follow these steps.

First, from the right-drop down menu of your dashboard, select *[Team settings](https://dashboard.betterworld.org/account)*.

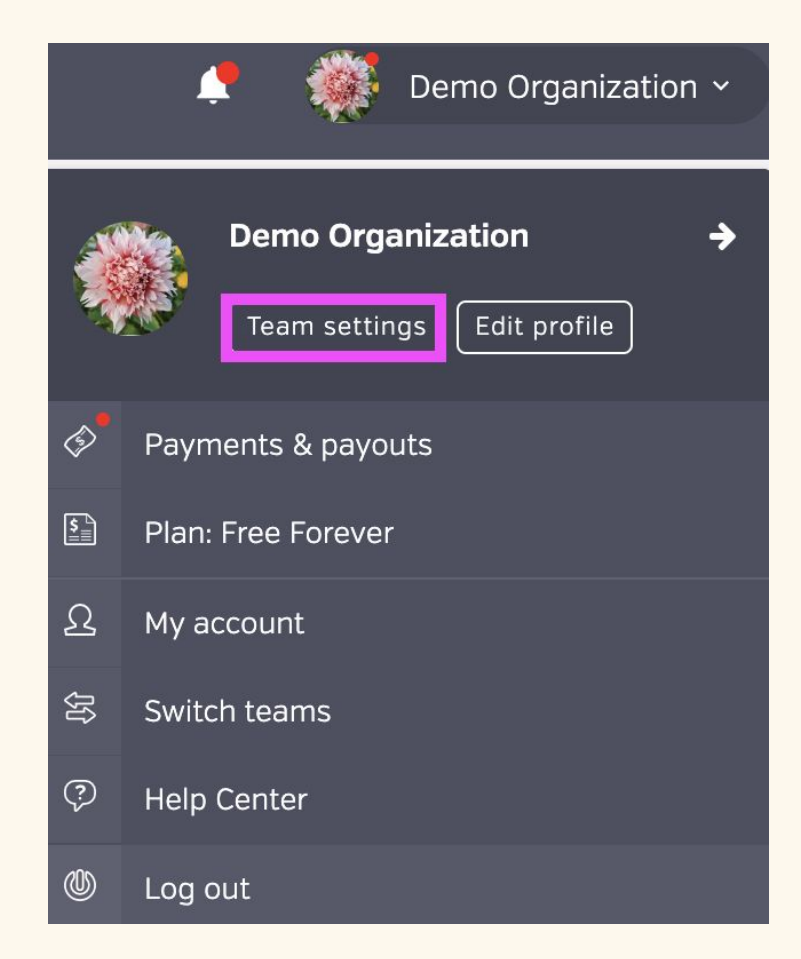

## **Create Custom Team Roles**

You can create custom team roles to choose who has access to what on the dashboard. To do this, select *[Team](https://dashboard.betterworld.org/account/team)* then *[Roles](https://dashboard.betterworld.org/account/roles)*

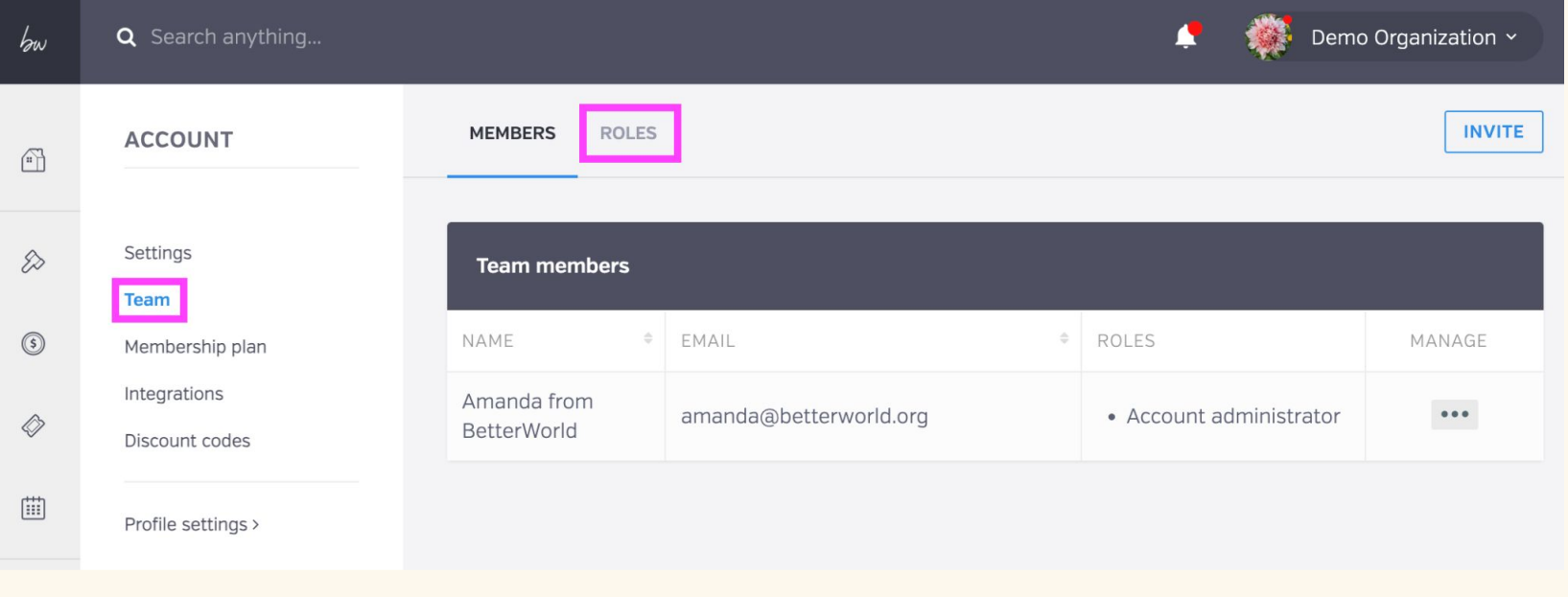

There are pre-set roles of **Account administrator** and **Team member,** with pre-set permissions. You also have the option to add a **NEW ROLE** with custom permissions.

**NEW ROLE MEMBERS ROLES Roles**  $\alpha$  $\vert$  as NAME PERMISSIONS MANAGE • Account and billing information • Team members and roles • Auctions • Donations Account administrator PRESET  $n/a$ • Ticketing and events • Contacts · Giveaways • Profile settings • Auctions • Donations Team member PRESET • Ticketing and events  $n/a$ · Giveaways • Profile settings  $10 -$ Show roles < Previous  $\mathbf{1}$ Next >

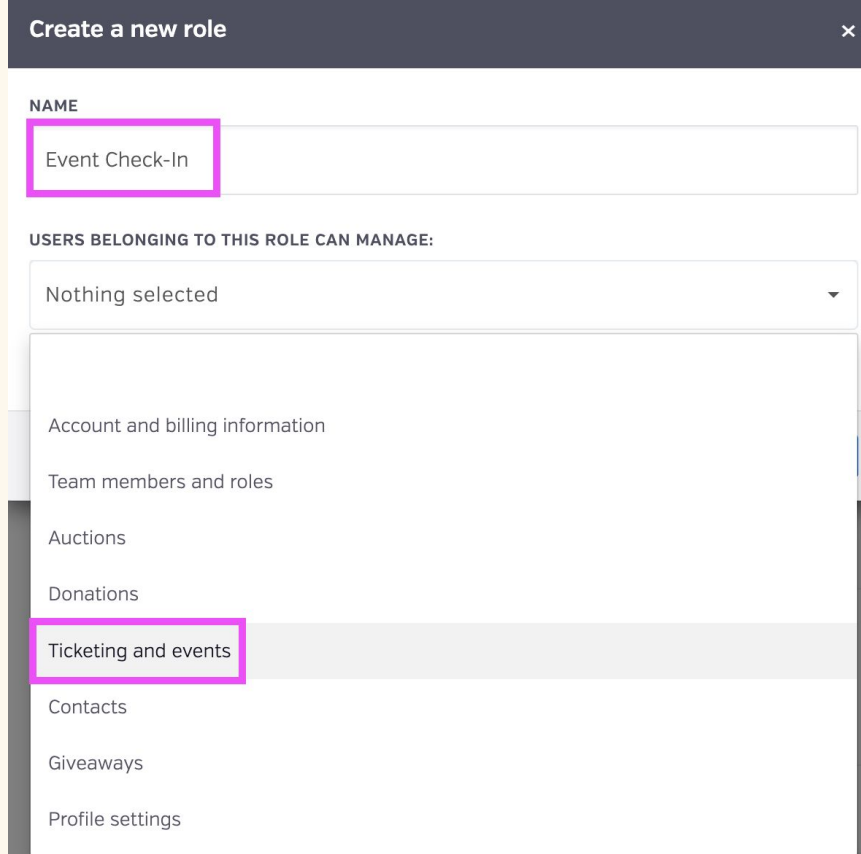

Give your new role a custom name and select the areas of the dashboard this role can manage. When you are finished, select

#### **Create role**

and you will receive this confirmation

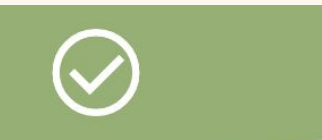

We have created this role.

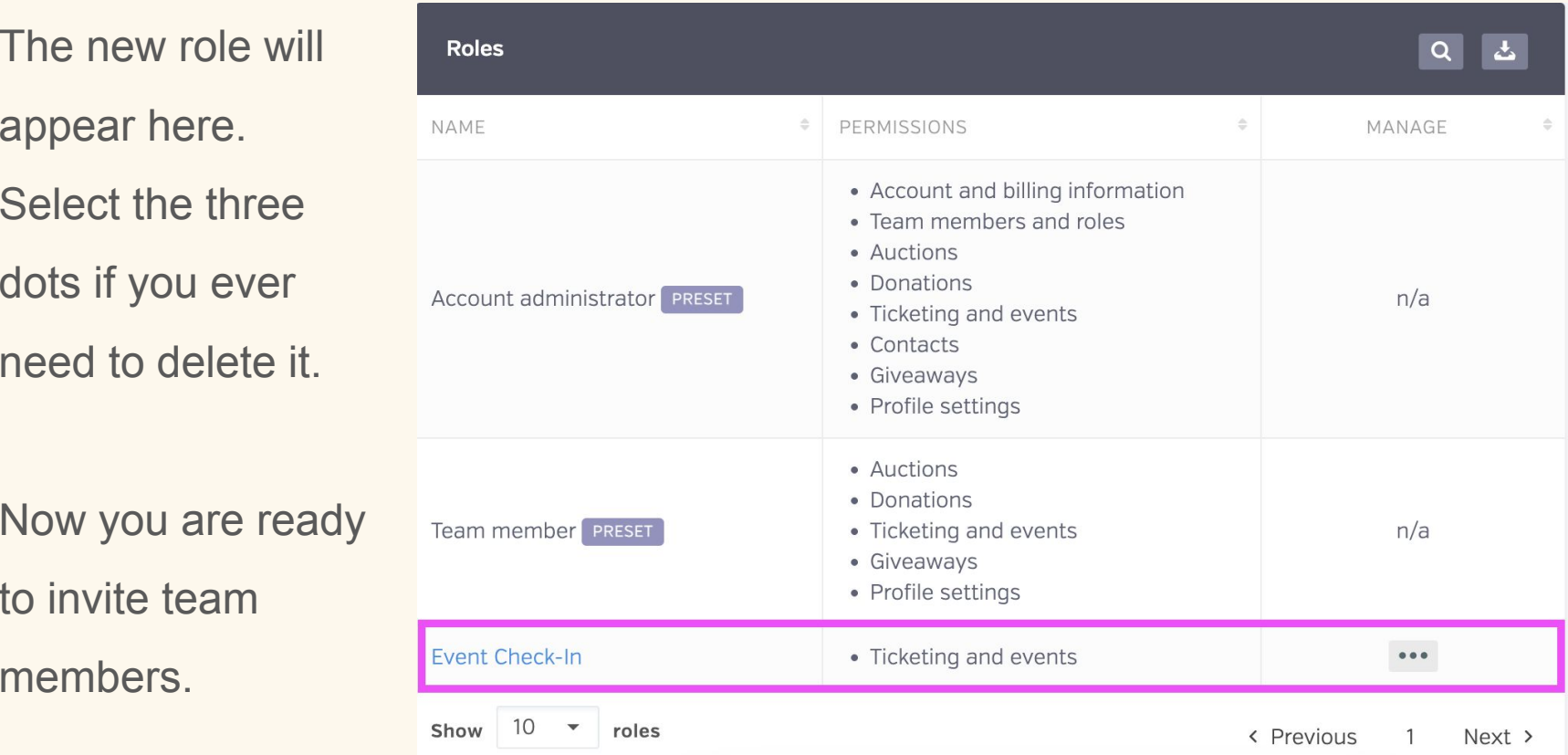

**Inviting New Team Members**

Click back to the *[Members](https://dashboard.betterworld.org/account/team)* tab and select the **INVITE** button

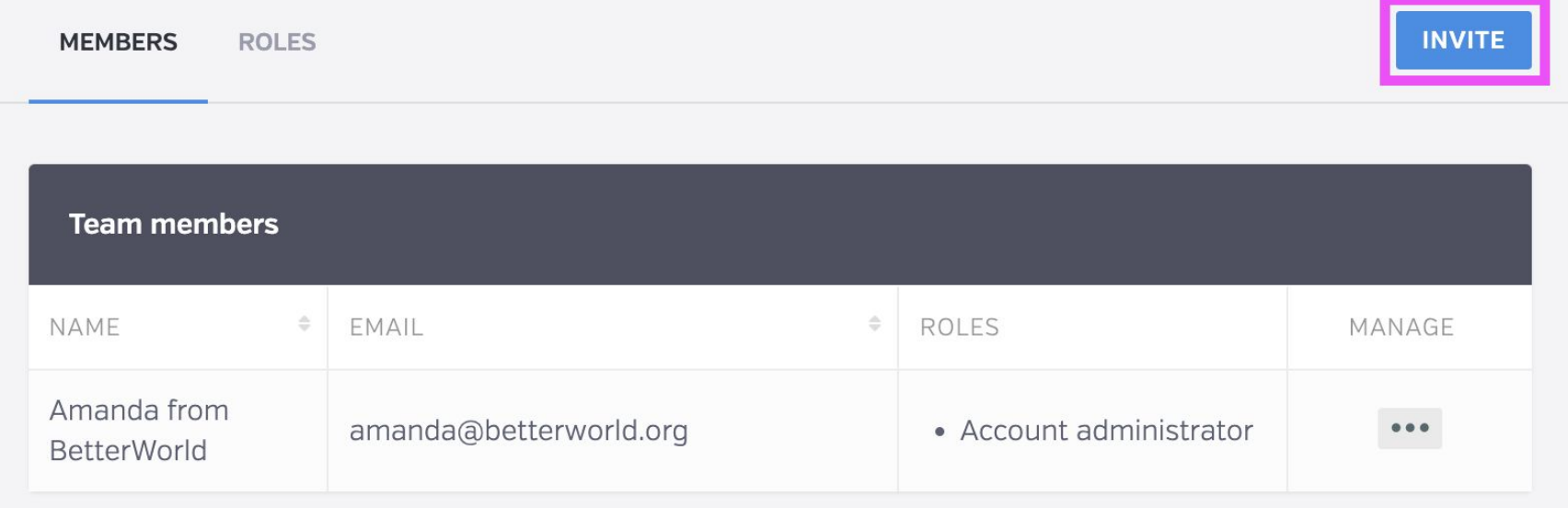

#### Add a team member

#### $\mathsf{x}$

Complete this form and your team member will receive an email invitation to create an account.

A note on roles: By assigning roles to team members, you can choose which actions they may perform on the site. You can edit the permissions granted by each role [and create new roles) here.

# **EMAIL ROLES** Nothing selected  $\overline{\mathbf{v}}$ Close **Save**

Add your team member's email address and select their role. Click Save, and you will receive this confirmation.

We have sent an invitation to this email address.

## Your team member will receive this email.They must click **Accept Invitation.**

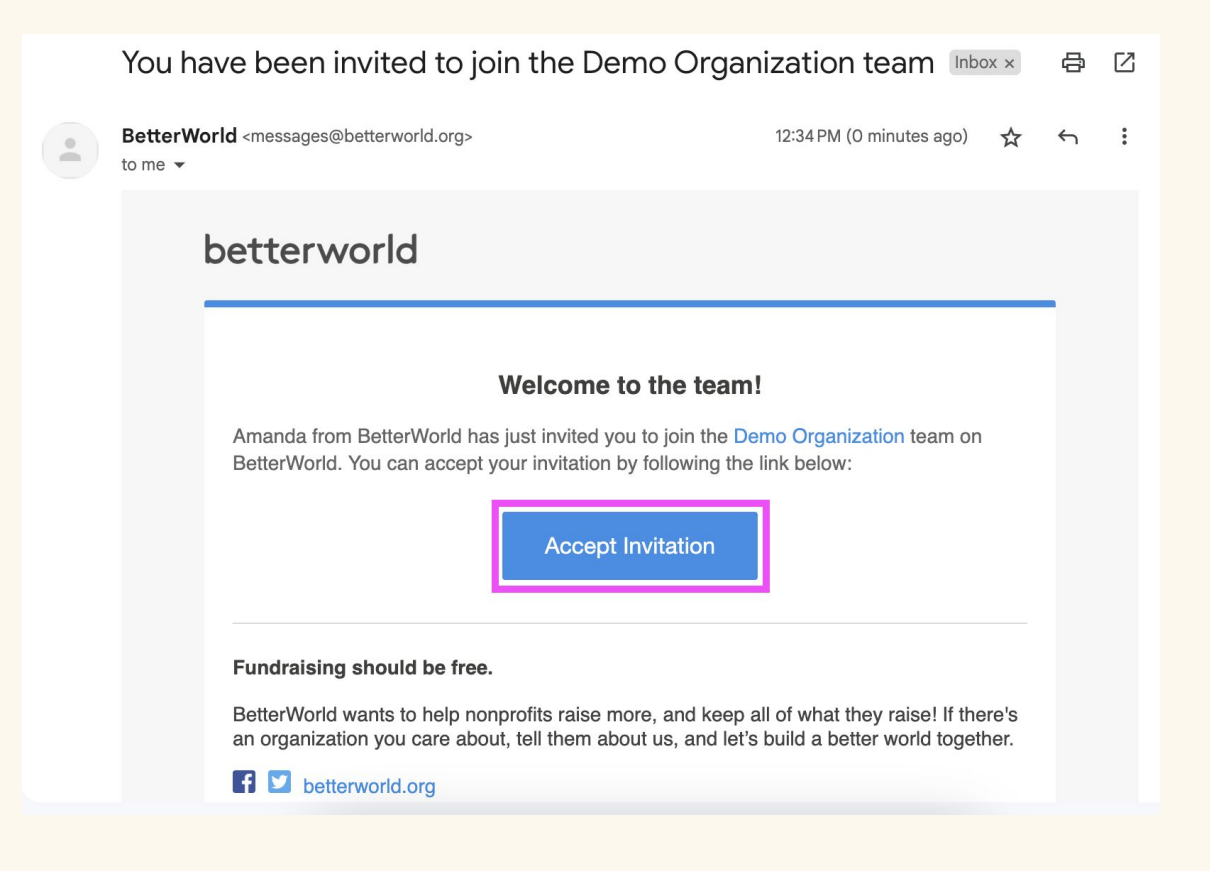

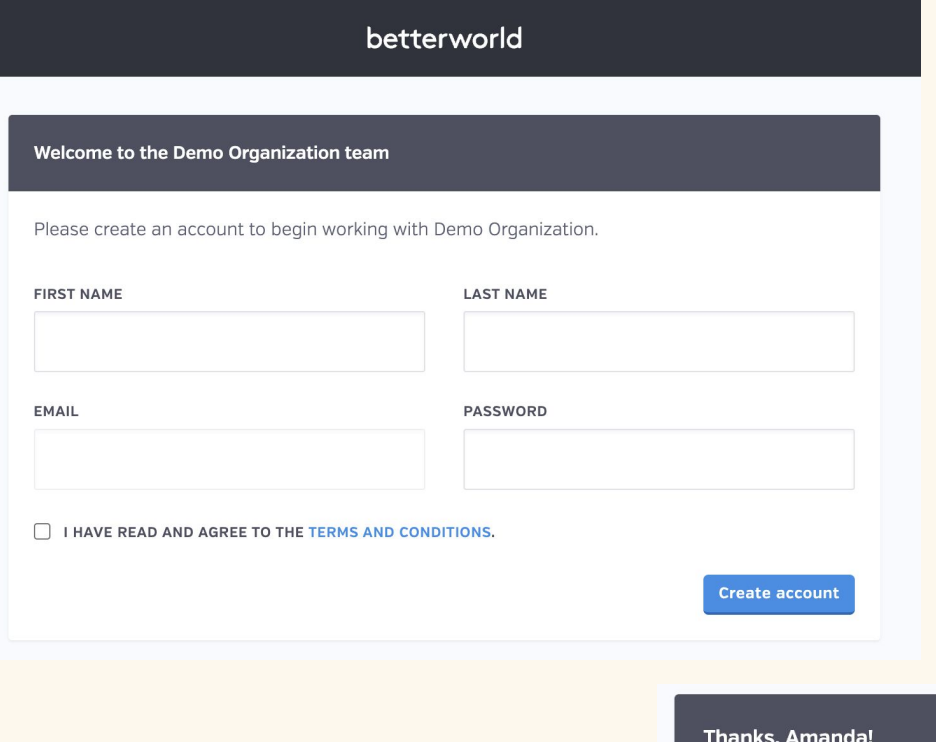

They will then be brought to this screen, which will prompt them to create an account.

Once they create an account, they will be directed to the dashboard.

We have created your account. Click the button below to get started!

Go to dashboard

If your team member already has a BetterWorld account (such as an account they created to make a donation), then the email will invite them to join the **Admin Panel**. They will not need to create a new account, they will just need to login to gain access to the dashboard.

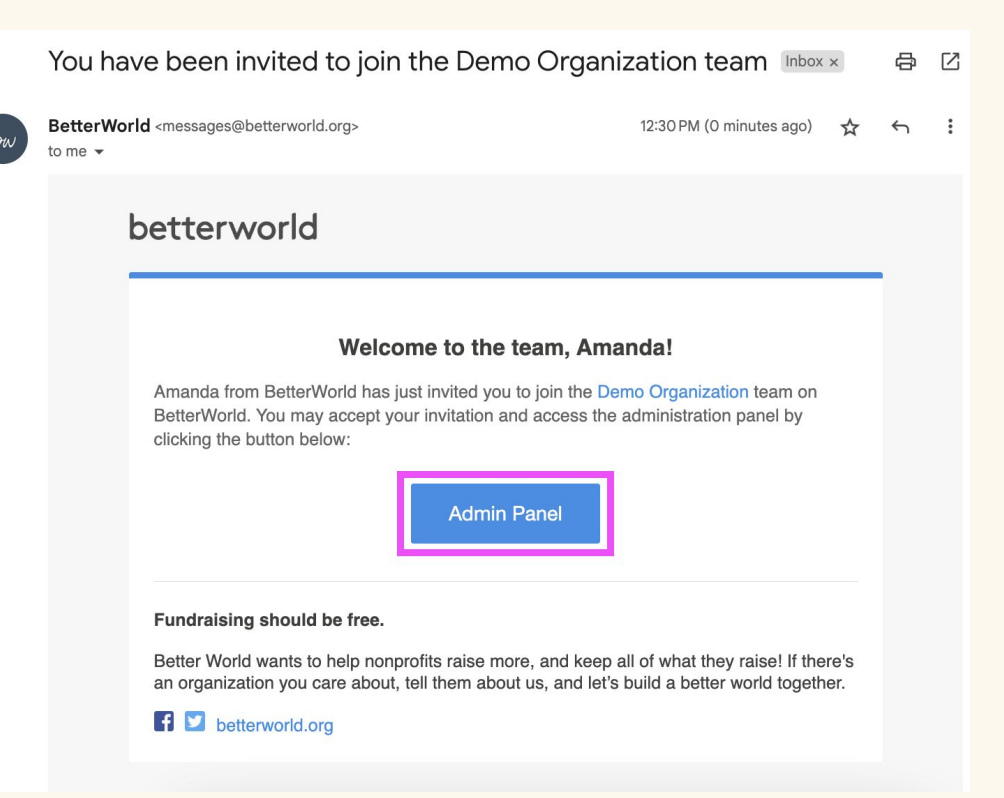

Once logged into their account at [account.betterworld.org](https://account.betterworld.org/) they can access the Dashboard by clicking here, or by going directly to [dashboard.betterworld.org](https://dashboard.betterworld.org/)

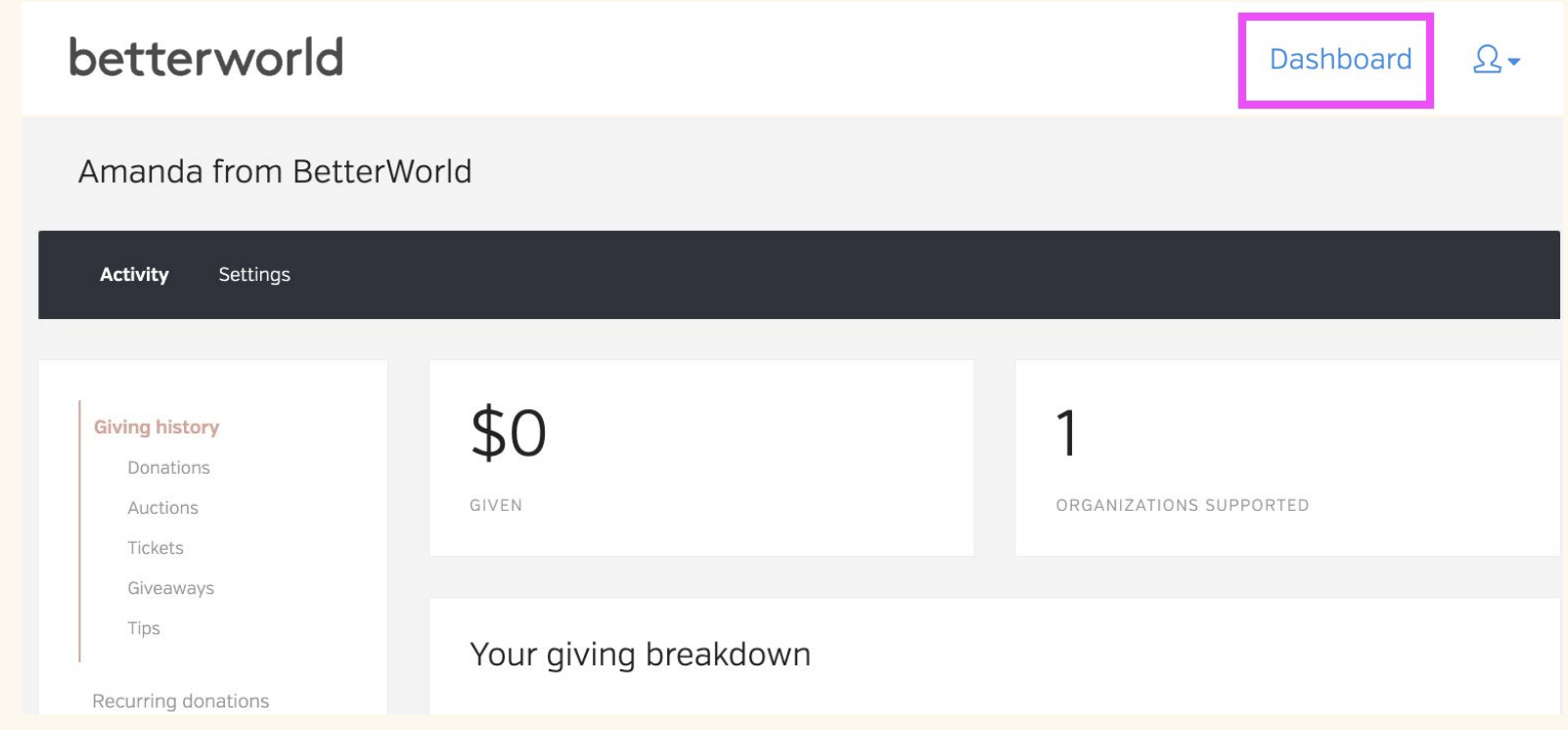

Their dashboard will only display the sections you gave them permission to view through the role in which you assigned to them.

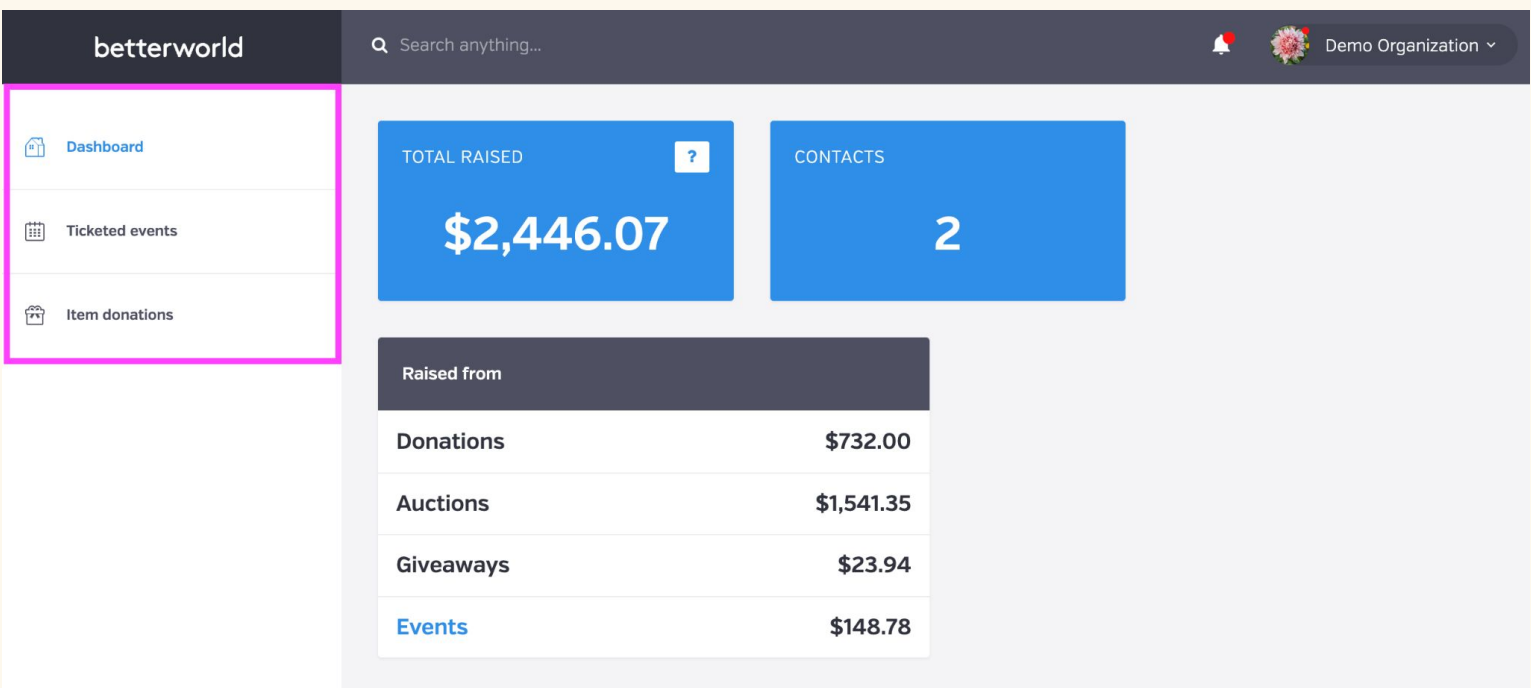